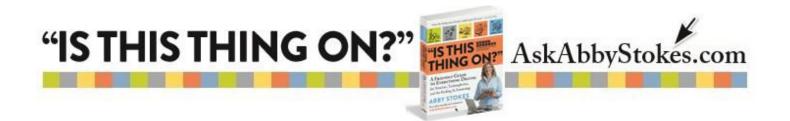

#### Adding Search Apps to Your Tablet or Smartphone

Searching on a tablet really hinges on having the best apps for searching on the device. So the instructions below show you how to add an app to your tablet. Specifically I recommend that you

add **Google** 8, **Wikipanion**, and **YouTube** by your tablet.

There are three sets of step-by-step instructions below. The first set is for the iPhone or iPad's App Store. The second set of instructions is for an Android device using the Google Play Store. The last set of instructions is for Microsoft's App Store if you have a Surface.

#### iPhone & iPad Instructions

## To Add an App from the App Store 🖄

- 1) Tap in the **Search** box and type *Wikipanion*.
- 2) Tap on **Wikipanion**, if it appears in the Results list, or tap **Search** on the keyboard.
- 3) If you want to learn more about the app, tap on its logo or icon.
- 4) Tap on the Free box in the top right of the Wikipanion box to download the app to your tablet.
- 5) Tap on Install.
- 6) You will be asked to type the password that you chose when you created your account.
- 7) A circle will appear while the app is being installed. You'll know the process is complete when the word Open appears.
- 8) Close out of the App Store by pressing the **Home D** button.

workman

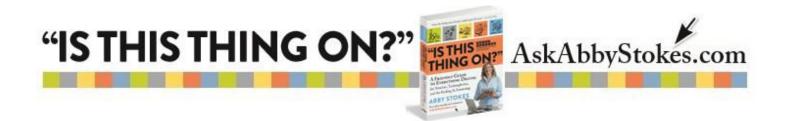

#### **Android Smartphone & Tablet Instructions**

### To Add an App from the Google Play Store 🕨 :

- 1) Tap in the Search box and type *Wikipanion*. Tap on **Wikipanion**, if it appears in the Results list, or tap **Search** on the keyboard.
- 2) Tap on the **Free** box in the top right of the **Wikipanion** box to download the app to your tablet.
- 3) You can read more about the app on the page that opens to Install.
- 4) Tap on Install.
- 5) You will be asked to type the password that you chose when you created your account.
- 6) Close out of the App Store by pressing the **Home** button.

#### **Microsoft Surface Instructions**

# To Add an App from the Microsoft's App Store

- Tap in the Search box and type *Wikipanion*. Tap on Wikipanion, if it appears in the Results list, or tap Search on the keyboard.
- 2) You can read more about the app on the page that opens.
- 3) Tap on Install.
- 4) You will be asked to type the password that you chose when you created your account.
- 5) Close out of the App Store by pressing the **Home** button.

You can find more information about tablets and apps in Chapter 12 - *Getting to Know You* - in *"Is This Thing On?"*. While you're there be sure to visit Chapter 22 – *Detective Work with Your Technology*.

2. workmar